## Silhouet - video les

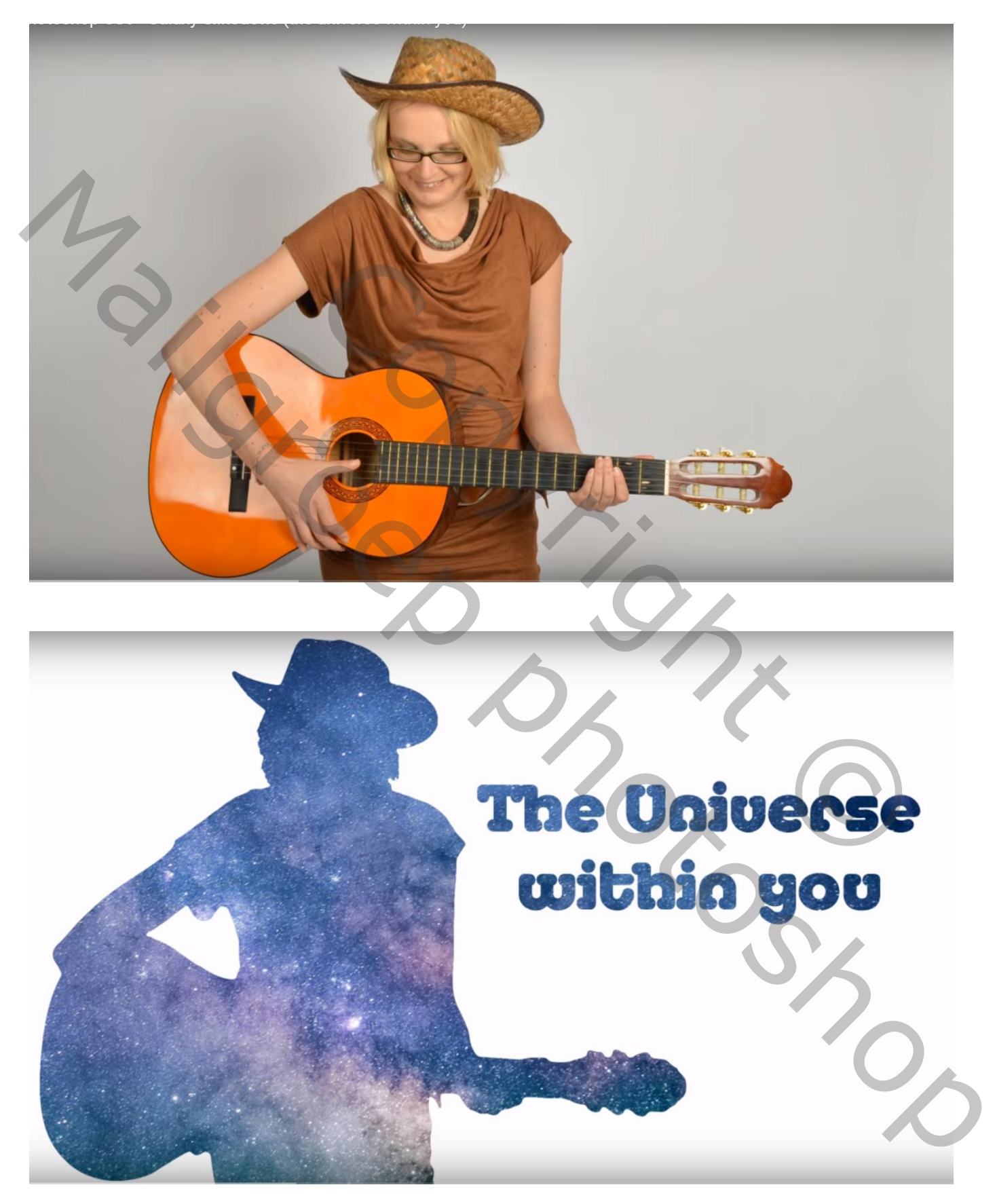

## Het subject uit selecteren; Randen verfijnen, schilder rondom het haar : Vloeiend = 70; Rand verschuiven = -1

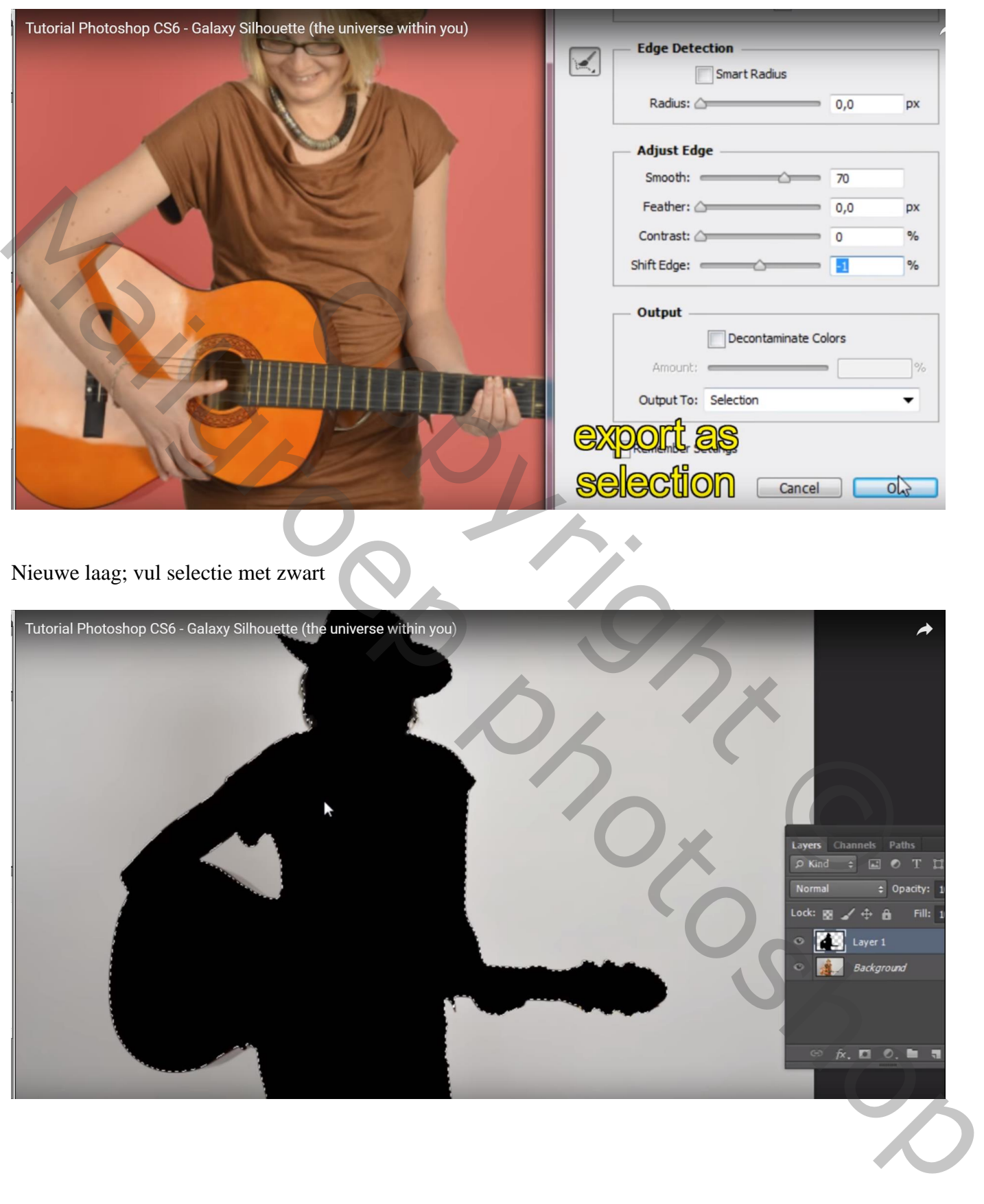

Selectie omkeren; deze selectie vullen met wit Deselecteren (Ctrl + D) Verplaats de silhouet waar je die hebben wilt en vul terug die lege plaats met wit De achtergrond laag mag je dan verwijderen

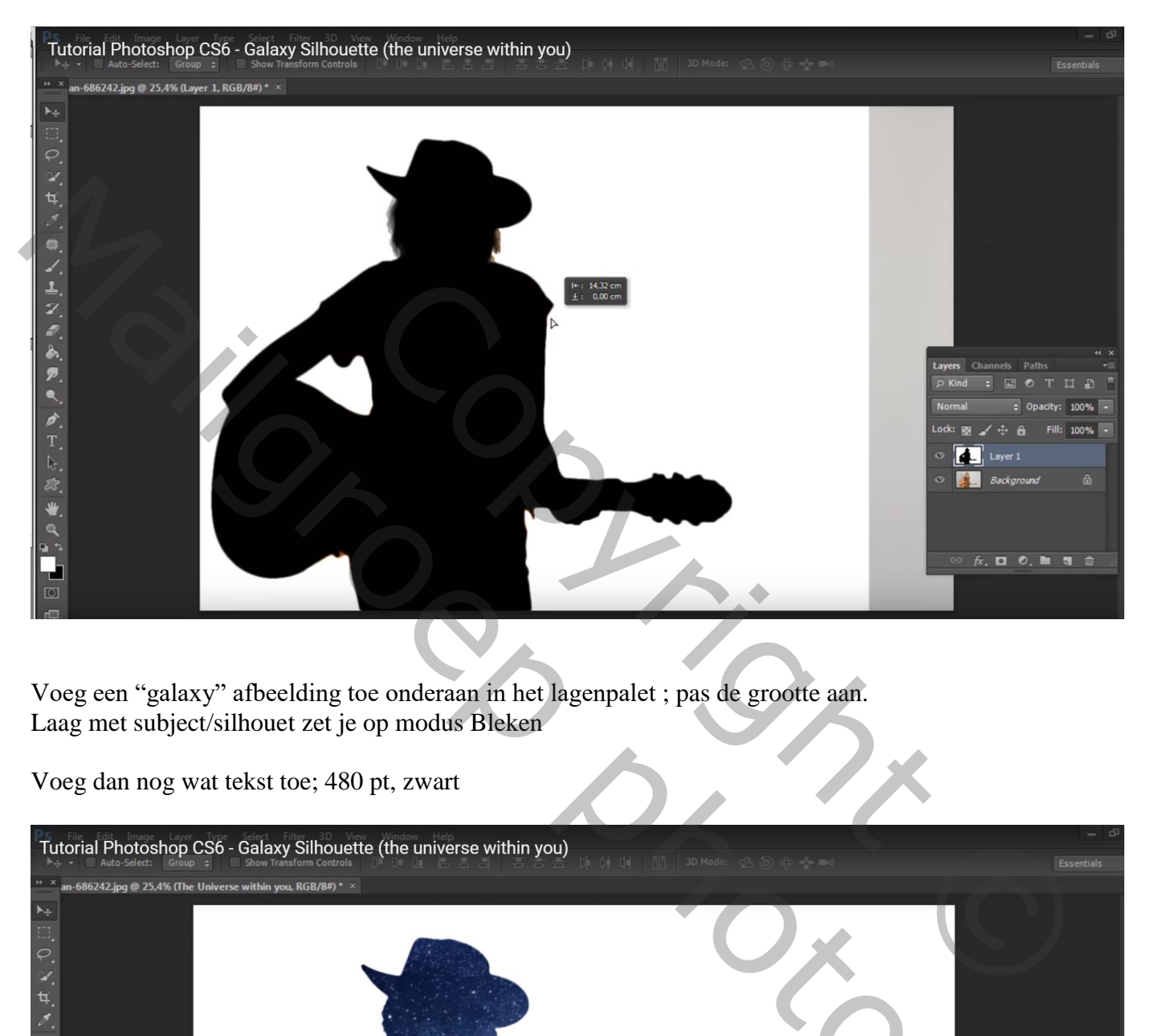

Voeg een "galaxy" afbeelding toe onderaan in het lagenpalet ; pas de grootte aan. Laag met subject/silhouet zet je op modus Bleken

Voeg dan nog wat tekst toe; 480 pt, zwart

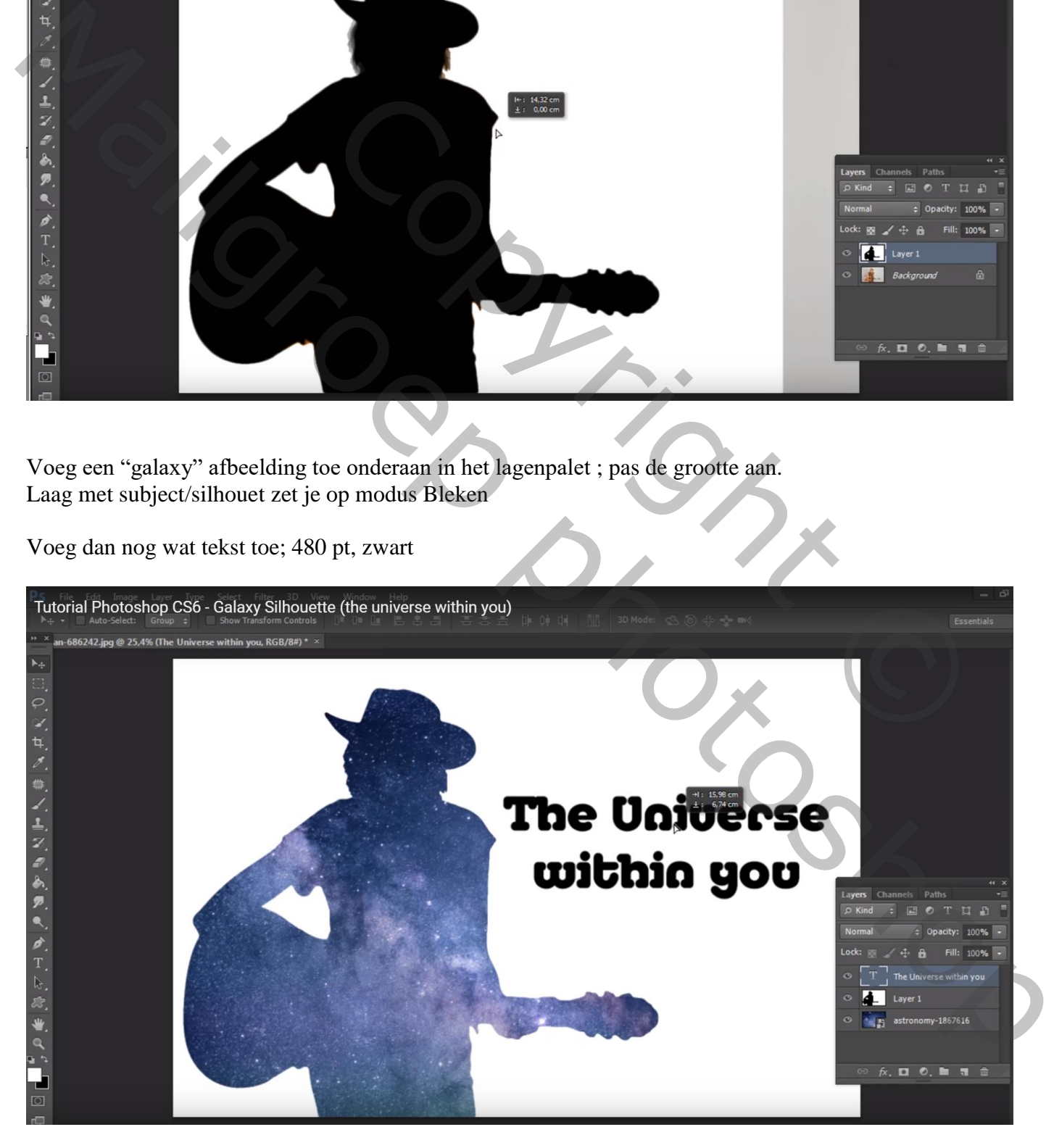

Selectie laden van de tekst met Ctrl + klik op de tekstlaag; die tekstlaag mag je dan verwijderen Klik delete op het wit van laag met subject

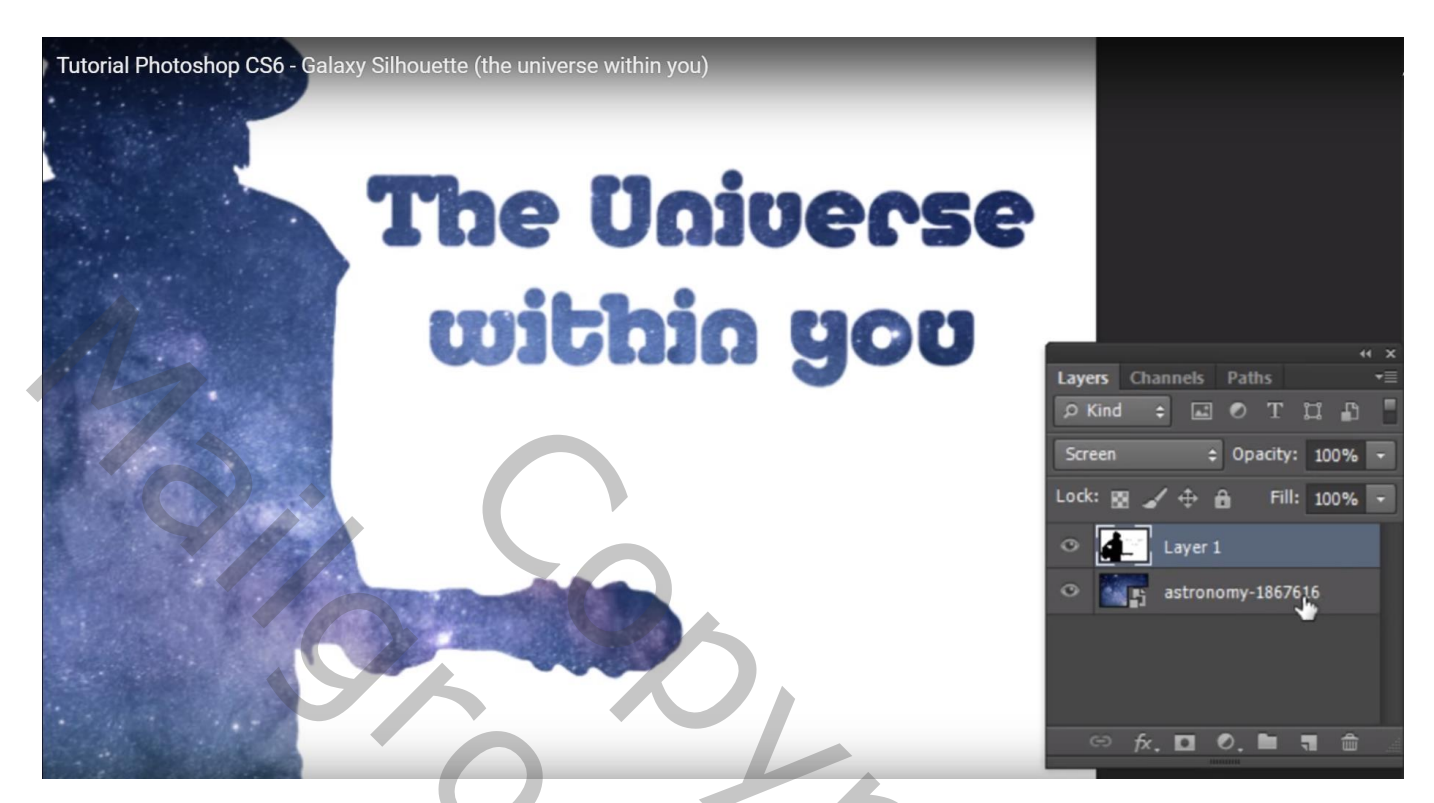

Indien gewenst de achtergrond laag wat transformeren

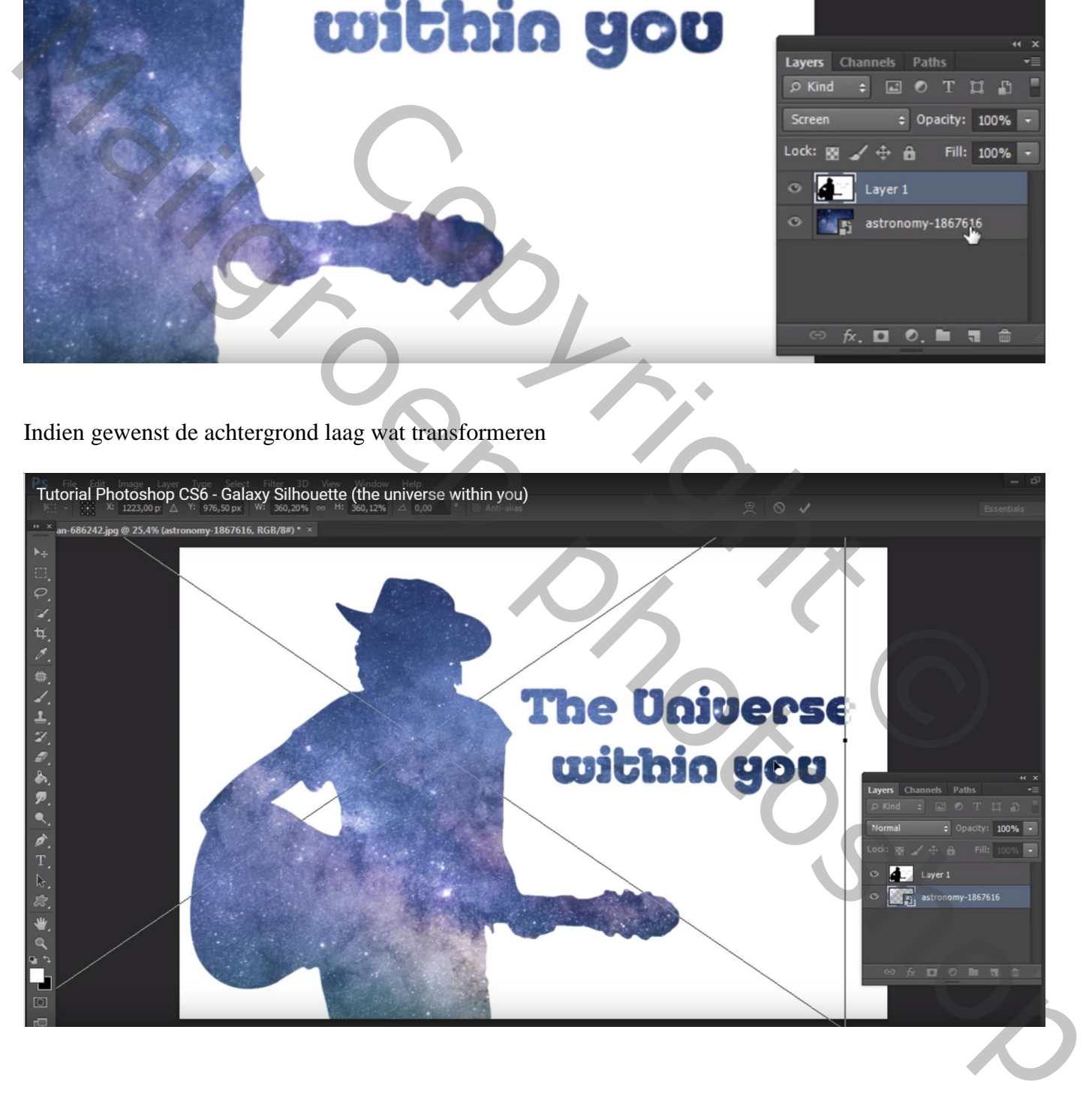

## **Oplossing**

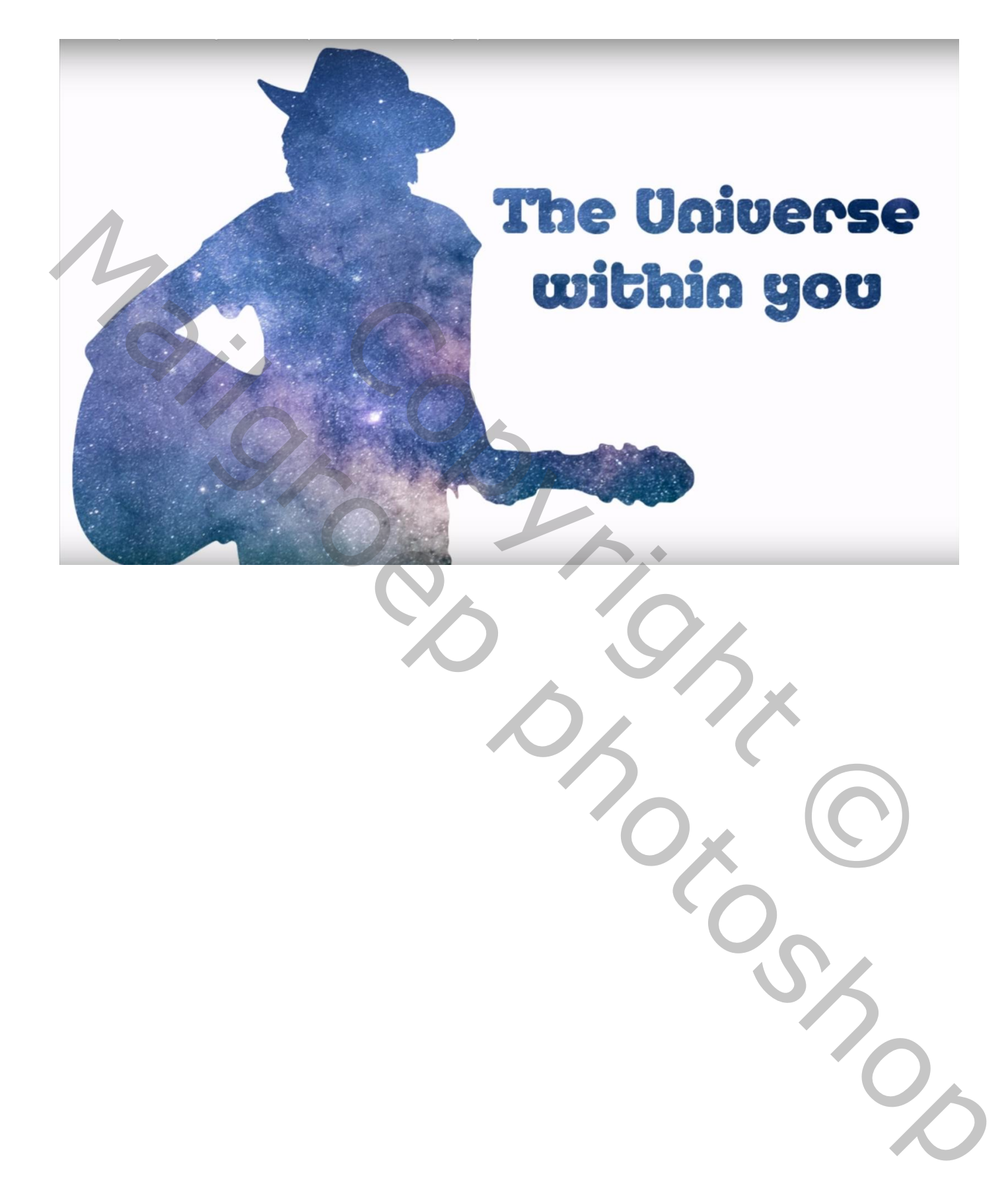